Payments for BMFA insurance and CAA registration should be made directly to the respective parties. Both payments can be combined on the BMFA website and we've created a short guide.

If you already have access to the BMFA membership portal, please login here: [https://bmfa.azolve.com](https://bmfa.azolve.com/)

If you don't have access to the BMFA membership portal, you can gain access here: [https://bmfa.org/Join-](https://bmfa.org/Join-Renew/Join-the-BMFA)[Renew/Join-the-BMFA](https://bmfa.org/Join-Renew/Join-the-BMFA)

Once you have access to the portal and have logged in, follow these instructions to complete your membership for 2023.

### **Step 1**

Within the "Membership" page (at the top of the website), select "Renew"

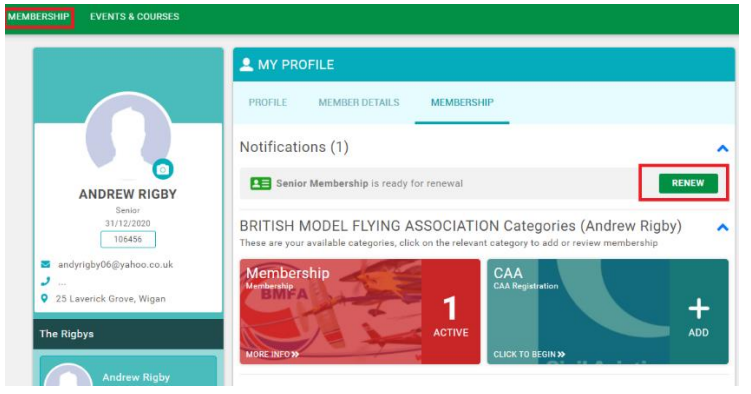

#### **Step 2**

On the next screen, it will have pre-selected your membership type for renewal. Additionally, you will need to manually select if you want a £5.50 membership card and £10 for the CAA registration. *The membership card is completely optional, but the CAA is mandatory – you can purchase this via the BMFA, via the CAA website or LMA (BMFA is by far the easiest method)*

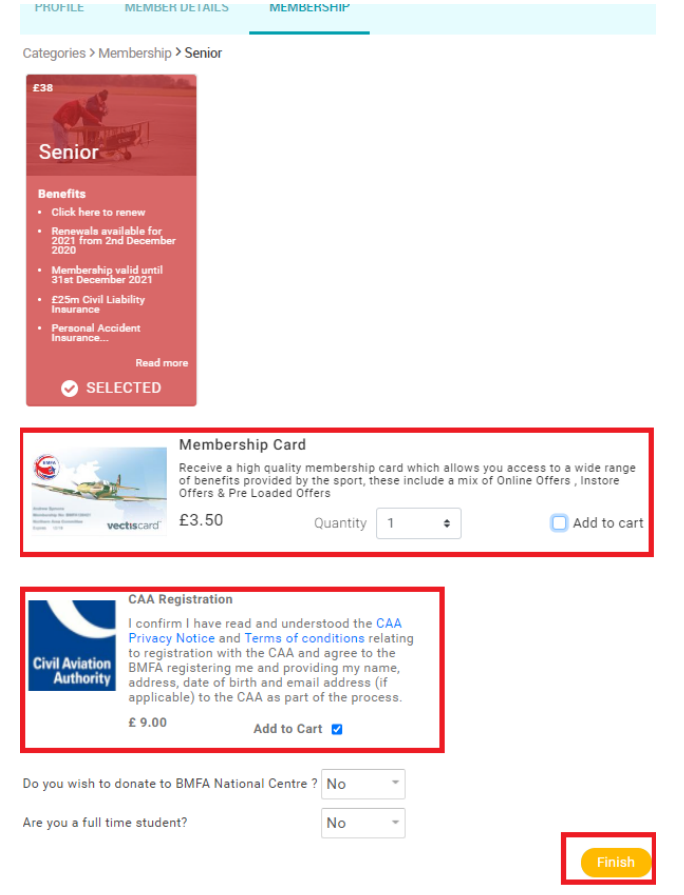

You will then be asked if you want to proceed to the checkout. If it's a sole membership, then click "yes" (**go to step 7**). If you're processing more than one memberships, then click "no, not yet" (**go to step 4**)

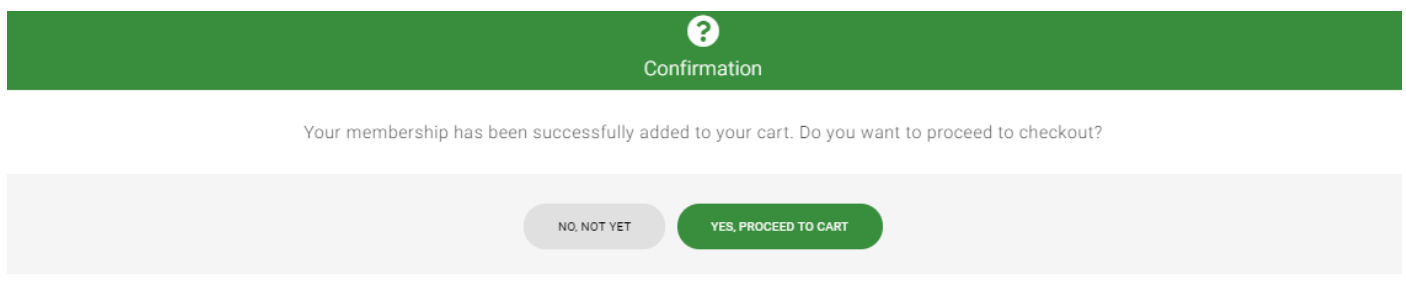

#### **Step 4**

For a family member, or family junior you can then select that member as per the example below and click "renew". Then follow the guide as above. *Nb: a junior member does not need CAA registration.*

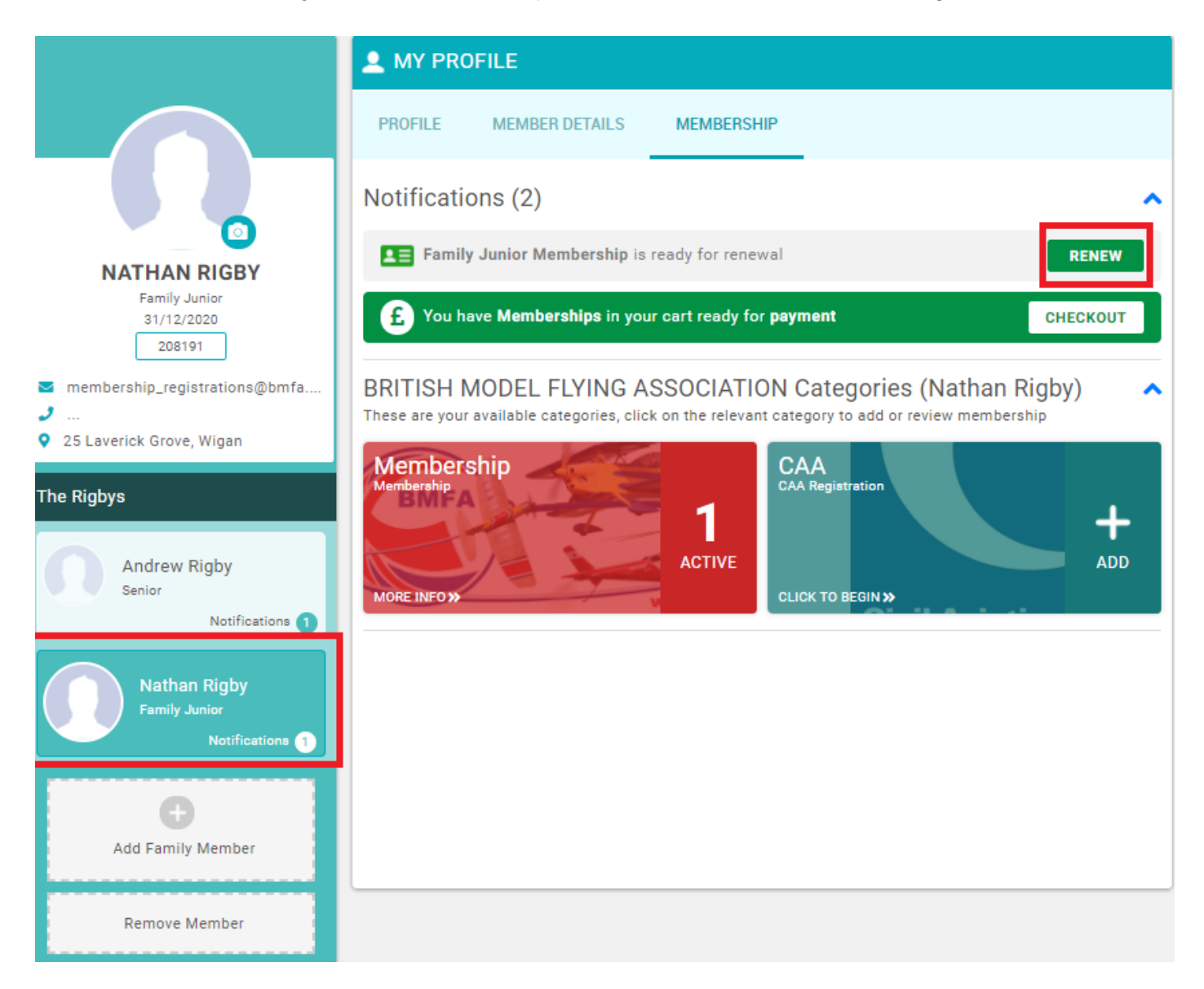

On the next screen, select which membership type is applicable, i.e. junior, family junior or family partner. Then click "Finish"

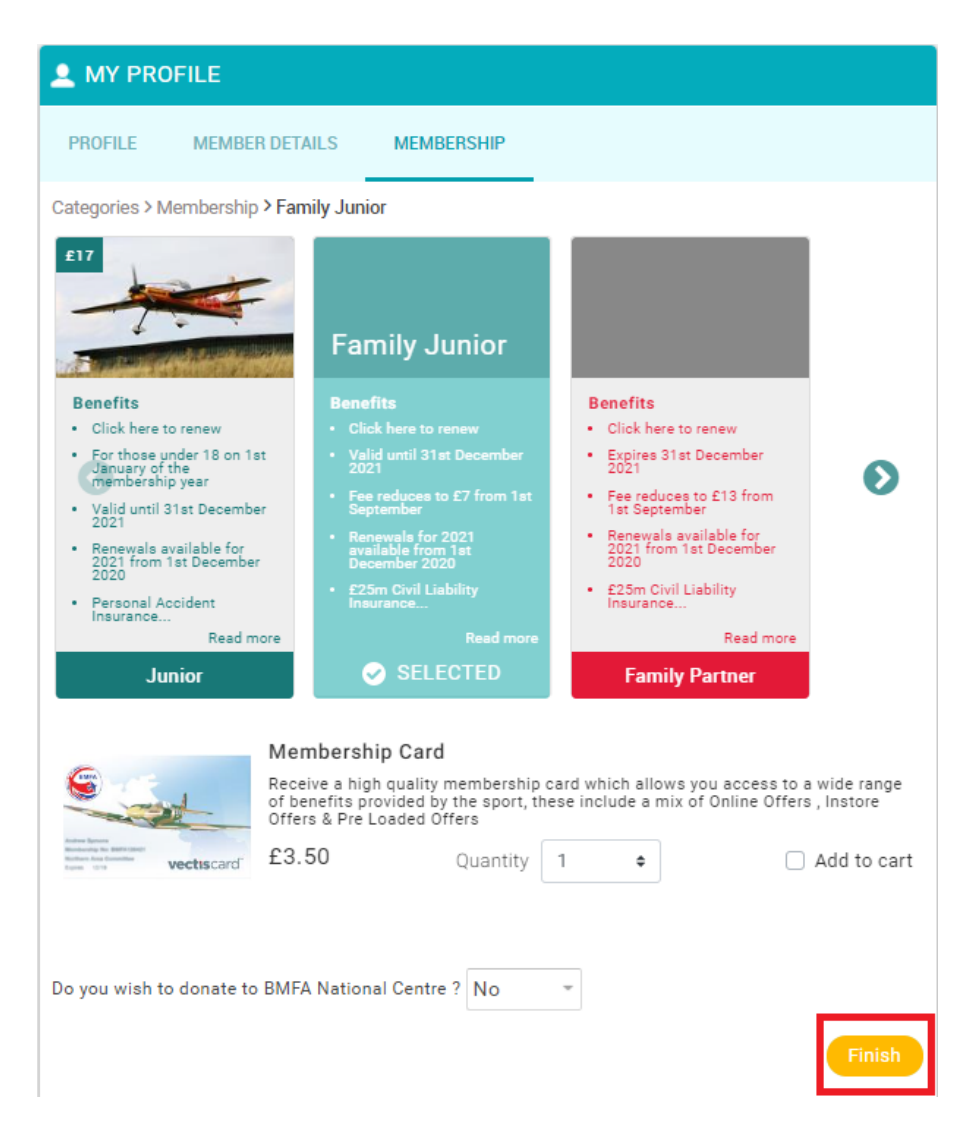

## **Step 6**

You will then be asked again if you want to proceed to the checkout. If you're complete, then click "yes". If you're processing further memberships, then click "no, not yet"

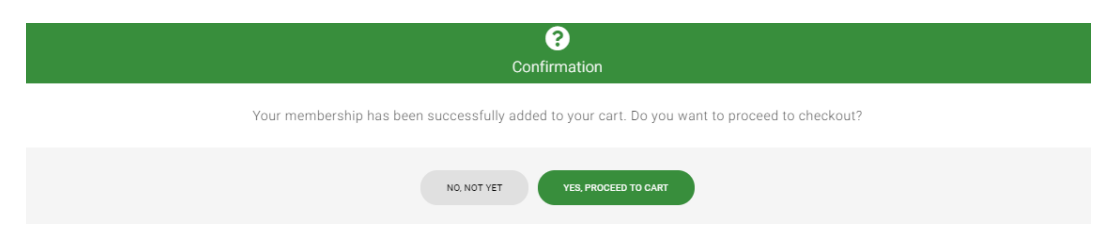

On the checkout screen, verify that your purchases are correct and in most cases that you have chosen to pay for the CAA registration. Then select your payment method;

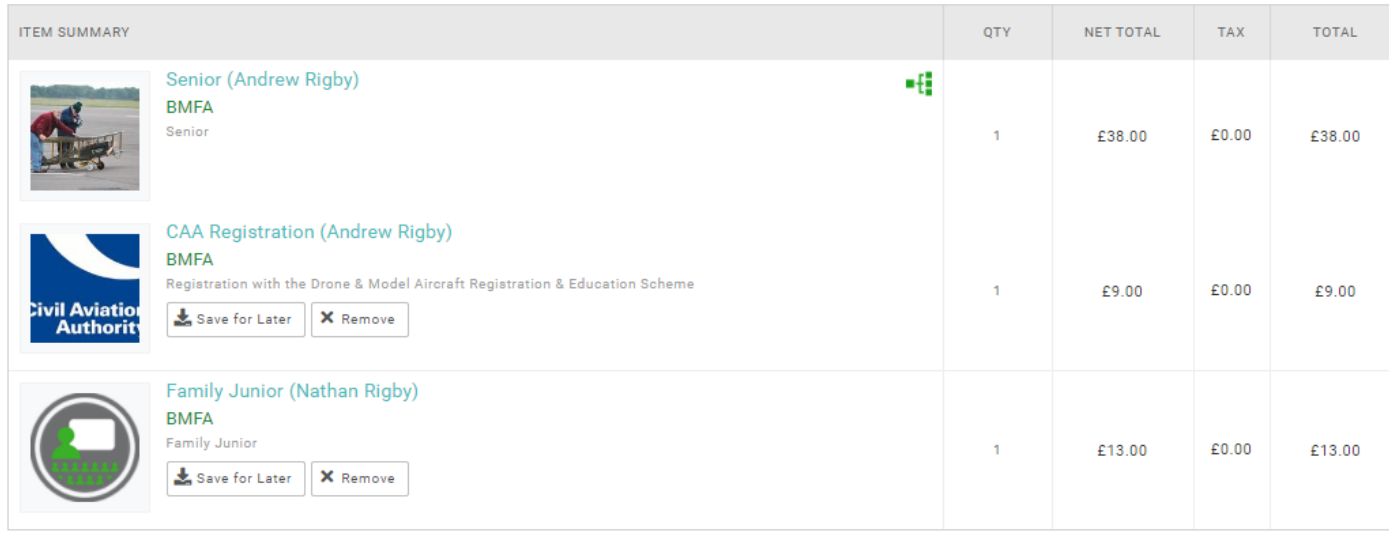

**ITEMS SAVED FOR LATER (0)** 

Hide saved items

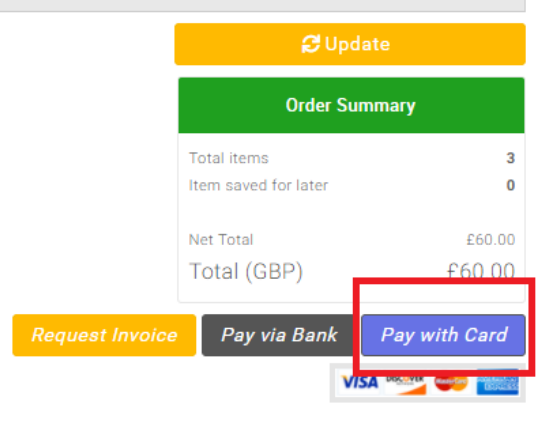

## **Step 8**

When complete, return to the "my profile" page and ensure that Skelmersdale MAC is listed within "my clubs". If not, it's very easy to add, as below.

If not listed, then click "select club"

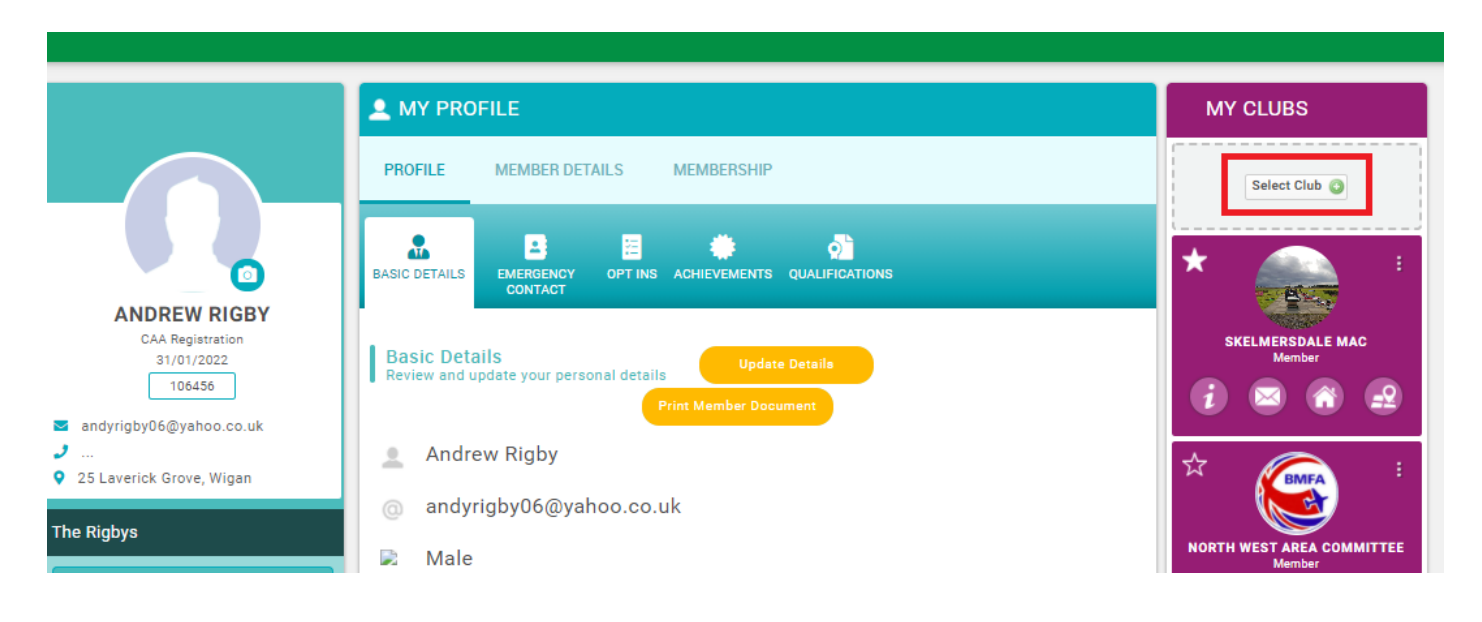

This will open the club finder window.

Type "skelmersdale", then click the "list" button and then click the grey tick.

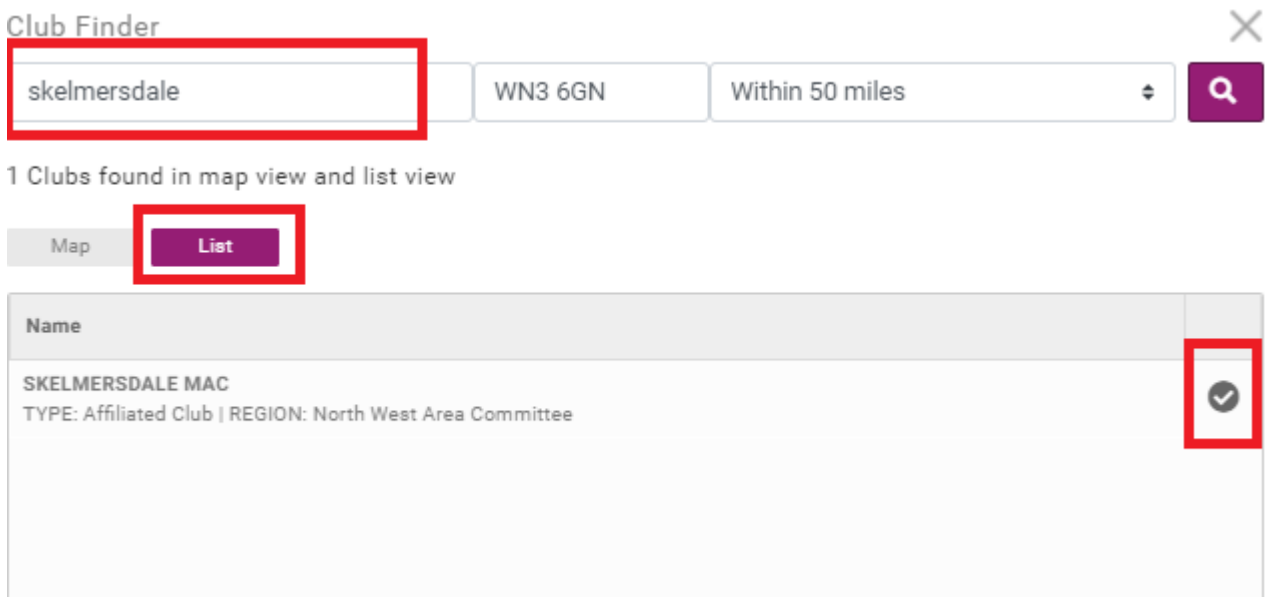

## **Step 10**

It will then ask you to confirm, click "yes".

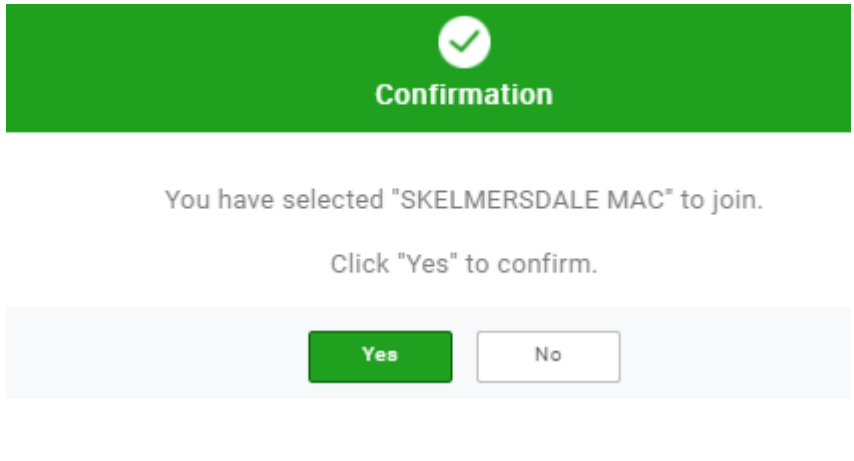

# **Step 11**

All done!

Please remember to also pay your subscription to the flying club directly on our website;

<http://skelmersdalemac.co.uk/payments.aspx>